# **INSPIRON™**

### **INSTALLASJONSVEILEDNING**

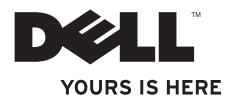

# **INSPIRON™**

### **INSTALLASJONSVEILEDNING**

Forskriftsmodell: W01BForskriftstype: W01B001

## **Merknader, forholdsregler og advarsler**

- **MERK:** En MERKNAD inneholder viktig informasjon som gjør at du kan bruke datamaskinen mer effektivt.
- **FORHOLDSREGEL: FORHOLDSREGEL angir enten potensiell fare for maskinvaren eller tap av data, og forteller hvordan du kan unngå problemet.**

**ADVARSEL: En ADVARSEL angir en potensiell fare for skade på eiendom, personskade eller dødsfall.**

Hvis du har kjøpt en datamaskin i serien Dell™ n, gjelder ikke eventuelle referanser i dette dokumentet til operativsystemet Microsoft® Windows®.

#### **Informasjonen i dette dokumentet kan endres uten varsel.**

#### **© 2009 Dell Inc. Med enerett.**

 $\frac{1}{2}$  ,  $\frac{1}{2}$  ,  $\frac{1$ 

Reproduksjon av dette materialet i enhver form er strengt forbudt uten skriftlig tillatelse fra Dell Inc.

Varemerker i teksten: Dell, DELL-logoen, Inspiron, *YOURS IS HERE* og DellConnect er varemerker tilhørende Dell Inc.; Intel, Pentium og Celeron er registrerte varemerker, og Core er et varemerke tilhørende Intel Corporation i USA og andre land. Microsoft og Windows er enten varemerker eller registrerte varemerker tilhørende Microsoft Corporation i USA eller andre land. Bluetooth er et varemerke tilhørende Bluetooth SIG, og brukes av Dell under lisens.

Andre varemerker og varenavn kan brukes i dette dokumentet som en henvisning til institusjonene som innehar rettighetene til merkene og navnene, eller til produktene. Dell Inc. fraskriver seg enhver eierinteresse for varemerker og navn som ikke er deres egne.

**September 2009 P/N 4XYWP Rev. A00**

## **Innhold**

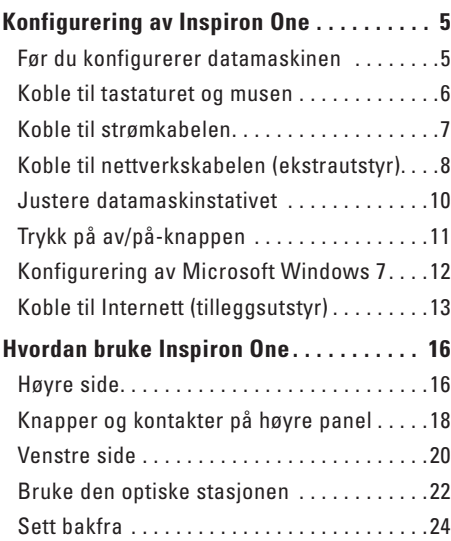

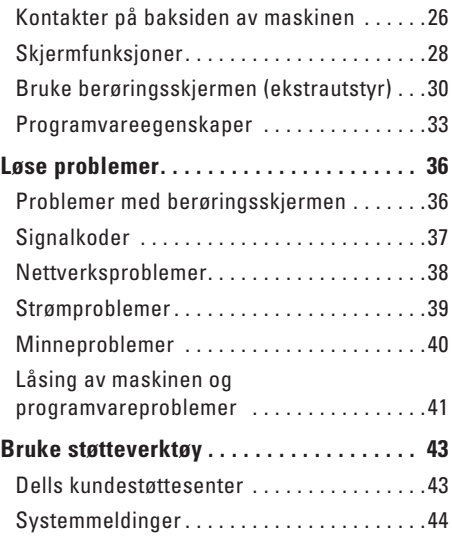

#### **Innhold**

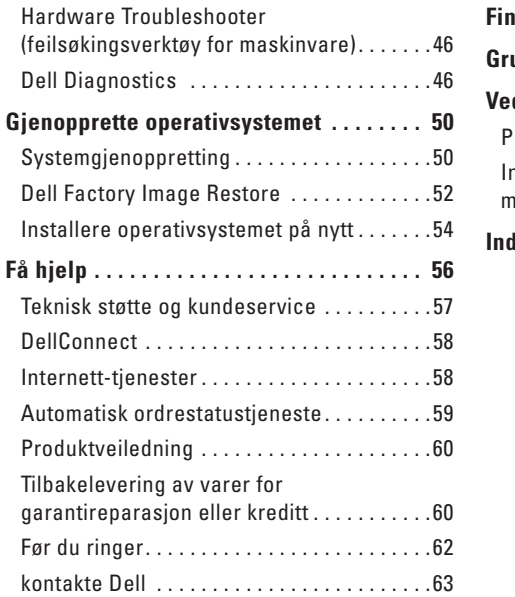

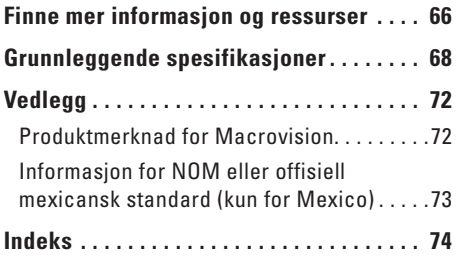

## <span id="page-6-0"></span>**Konfigurering av Inspiron One**

Dette avsnittet gir deg informasjon om hvordan Inspiron™ One 19T skal installeres.

- **ADVARSEL: Før du begynner noen av prosedyrene i denne delen, må du lese sikkerhetsinformasjonen som fulgte med datamaskinen. Hvis du vil ha mer informasjon om sikkerhet, går du til hjemmesiden for overholdelse av forskrifter (Regulatory Compliance) på www.dell.com/regulatory\_compliance.**
- **MERK:** Servicekoden befinner seg på  $\mathscr{M}$ baksiden av datamaskinen. Bruk denne koden for å identifisere datamaskinen når du besøker Dells nettsted for brukerstøtte eller kontakter Dells tekniske brukerstøtte.

## **Før du konfigurerer datamaskinen**

Når du plasserer datamaskinen, må du sikre at du har enkel tilgang til en strømkilde, kontroller og tilkoblinger på høyre side, tilstrekkelig ventilasjon og en jevn overflate som du kan plassere datamaskinen på.

Hvis luftstrømmen rundt Inspiron One hindres, kan det føre til overoppheting. Du kan unngå overoppheting ved å sikre at det er minst 10,2 cm (4 tommer) klaring bak datamaskinen og minst 5,1 cm (2 tommer) på alle andre sider. Plasser aldri datamaskinen i et lukket rom, for eksempel et skap eller en skuff, når strømmen er slått på.

## <span id="page-7-0"></span>**Koble til tastaturet og musen**

Koble til USB-tastaturet og USB-musen til USB-kontaktene på datamaskinen.

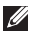

**MERK:** Hvis du kjøpte et trådløst tastatur og en trådløs mus sammen med datamaskinen, kobler du USB-mottageren til USB-kontakten. Se dokumentasjonen som fulgte med tastaturet og musen hvis du vil ha mer informasjon.

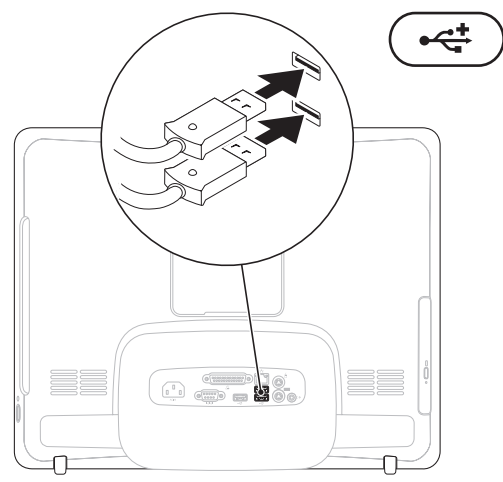

## <span id="page-8-0"></span>**Koble til strømkabelen**

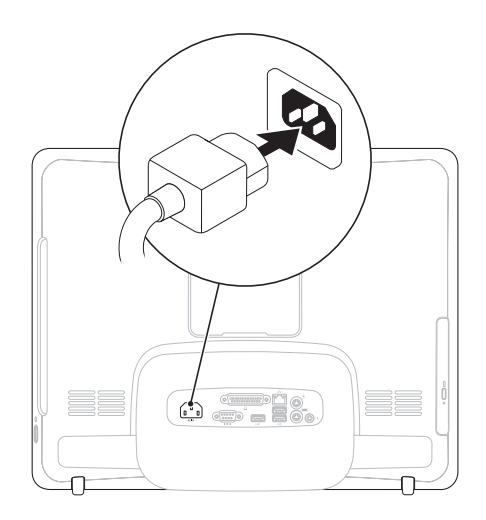

<span id="page-9-0"></span>**Konfigurering av Inspiron One**

### **Koble til nettverkskabelen (ekstrautstyr).**

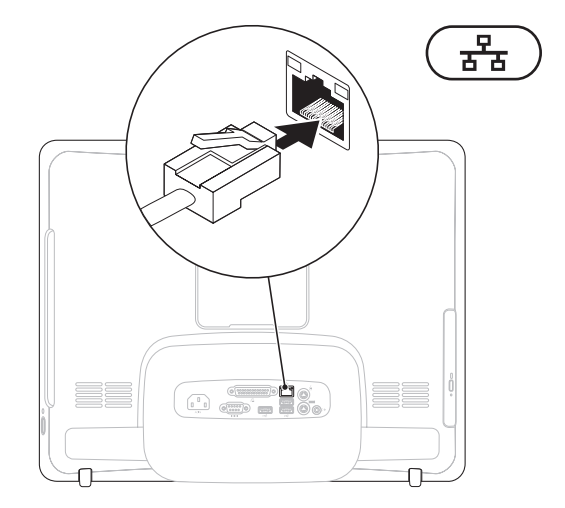

Det kreves ikke nettverkstilkobling for å fullføre denne datamaskininstallasjonen, men hvis du har et nettverk eller en Internettforbindelse som bruker nettverkskabel, kan du koble til denne nå.

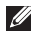

**MERK:** Du kan kun bruke en Ethernet-kabel (RJ45-kontakt) for å koble deg til nettverkstilkoblingen. Sett ikke en telefonledning (RJJ-kontakt) i nettverkstilkoblingen.

Hvis du vil koble datamaskinen til et nettverk eller bredbåndenhet, setter du den ene enden av nettverkskabelen i en nettverkskontakt eller nettverks- eller bredbåndenheten. Sett den andre enden av nettverkskabelen i kontakten på nettverkskortet (RJ45-kontakten) på datamaskinens bakpanel. Et klikk angir at nettverkskabelen er ordentlig tilkoblet.

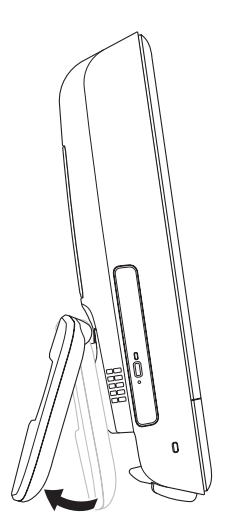

#### <span id="page-11-0"></span>**Justere datamaskinstativet ADVARSEL: Ikke bær datamaskinen etter stativet.**

**MERK:** Stativet må være lukket før man bruker datamaskinen med VESA veggmontering.

Skyv på stativet for å justere skjermen til en behagelig visningsvinkel. Det høres et tydelig klikk når stativet åpnes eller lukkes. Datamaskinen din støtter UL-sertifisert VESA veggmontering. Bruk fire skruer på 4 mm i diameter med skruestigning 0,7 x 10,0 mm i lengde for å montere den korrekt.

## <span id="page-12-0"></span>**Trykk på av/på-knappen**

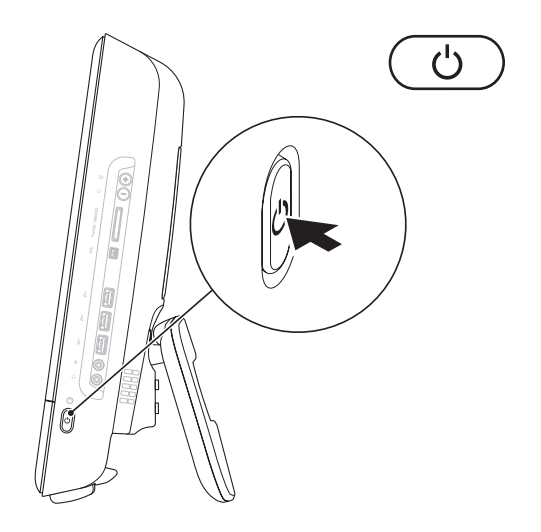

## <span id="page-13-0"></span>**Konfigurering av Microsoft Windows 7**

Operativsystemet Microsoft® Windows® 7 er forhåndskonfigurert i datamaskinen. Følg instruksjonene på skjermen for å konfigurere Windows for første gang. Disse trinnene er obligatoriske, og det kan ta noe tid å fullføre dem. Konfigureringsskjermbildene for Windows fører deg gjennom flere trinn, blant annet godkjenning av lisensavtaler, angivelse av innstillinger og konfigurering av en Internetttilkobling.

**FORHOLDSREGEL: Ikke avbryt operativsystemets konfigurering. Hvis du gjør det, kan det gjøre datamaskinen din ubrukelig, og du blir nødt til å installere operativsystemet på nytt.**

**MERK:** For å oppnå optimal ytelse, anbefales det at du laster ned og installerer de seneste BIOS-er og drivere for datamaskinen, som er tilgjengelige på **support.dell.com**.

## <span id="page-14-0"></span>**Koble til Internett (tilleggsutstyr)**

Hvis du vil koble datamaskinen til Internett, må du ha et eksternt modem eller en nettverkstilkobling og en Internett-leverandør.

Hvis du ikke har kjøpt et eksternt USB-modem eller et WLAN-adapter, kan du bestille dette via **www.dell.com**.

#### **Konfigurere en kablet tilkobling**

- • Hvis du bruker en oppringt tilkobling, må du koble telefonlinjen til telefonkontakten i veggen og det eksterne USB-modemet (tilleggsutstyr) før du konfigurerer Internetttilkoblingen.
- • Hvis du bruker en DSL- eller kabel-/ satellittmodemtilkobling, tar du kontakt med Internettleverandøren eller mobiltelefontjenesten for installasjonsanvisninger.

Følg instruksjonene i Konfigurere Internetttilkoblingen på side [14](#page-15-0) for å fullføre konfigureringen av den kablede Internetttilkoblingen.

#### **Konfigurere en trådløs tilkobling**

**MERK:** Se dokumentasjonen som fulgte  $\mathscr{U}$ med den trådløse ruteren når du skal konfigurere den.

Før du kan bruke den trådløse Internetttilkoblingen, må du koble til den trådløse ruteren.

Slik konfigurerer du tilkoblingen til en trådløs ruter:

- **1.** Lagre og lukk eventuelle åpne filer, og avslutt alle åpne programmer.
- **2.** Klikk på **Start** → **Kontrollpanel**→ **Nettverks- og delingssenter**→ **Koble til et nettverk**.
- **3.** Følg veiledningen på skjermen for å fullføre konfigureringen.

#### <span id="page-15-0"></span>**Konfigurere Internettilkoblingen**

Det er ulike Internett-leverandører og Internett-tilbud i ulike land. Kontakt Internettleverandøren for å få informasjon om tilbudene som er tilgjengelige i landet ditt.

Hvis du ikke kan koble til Internett, men har koblet deg til på samme måte tidligere, kan tjenesten fra Internett-leverandøren være nede. Kontakt Internett-leverandøren for å kontrollere at tienesten er tilgjengelig, eller prøv på nytt senere.

Ha Internett-leverandørinformasjonen for hånden. Hvis du ikke har en Internettleverandør, kan veiviseren **Koble til Internett** hjelpe deg med å finne en.

Slik konfigurerer du Internett-tilkoblingen:

- **1.** Lagre og lukk eventuelle åpne filer, og avslutt alle åpne programmer.
- **2.** Klikk på **Start <sup>●</sup>→ Kontrollpanel.**
- **3.** Klikk på **Nettverks- og delingssenter**→ **Konfigurer en ny tilkobling eller et nettverk**→ **Koble til Internett**. Vinduet **Koble til Internett** vises.
- **MERK:** Hvis du ikke vet hvilken type tilkobling du skal velge, kan du klikke på **Hjelp meg å velge**, eller kontakte Internettleverandøren.
- **4.** Følg instruksjonene på skjermen, og bruk installeringsinformasjonen fra Internettleverandøren, for å fullføre installeringen.

## <span id="page-17-0"></span>**Hvordan bruke Inspiron One**

I denne delen finner du informasjon om funksjonene som er tilgjengige på Inspiron One.

**Høyre side**

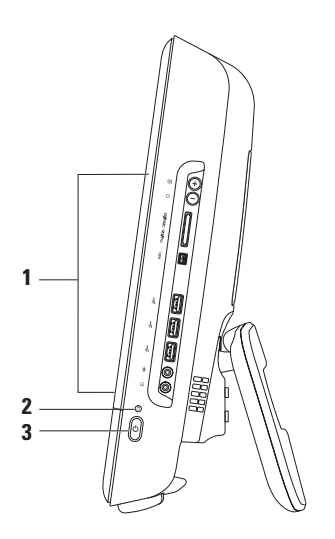

- **1 Knapper og kontakter på høyre panel**: Justerer lysstyrke og kobler USB-, lyd- og andre enheter i de aktuelle kontaktene.
- **2 Indikatorlampe for harddiskaktivitet**: Slås på når datamaskinen leser eller lagrer data. Et blinkende lys angir harddiskaktivitet.

#### **FORHOLDSREGEL: Hvis du vil unngå å miste data, må du aldri slå eller flytte datamaskinen når lampen blinker, og heller ikke justere stativet.**

- **3 Av/på- knapp og -lys**: Slår datamaskinen av eller på når man trykker på den. Lyset i midten av denne knappen angir følgende strømtilstander:
	- • Jevnt ravgult lys: Hovedkortet kan ikke starte initialiseringen. Det kan være et problem med enten systembrettet eller strømforsyningen. Kontakt Dell (se «Ta kontakt med Dell» på side [63](#page-64-1)).
	- • Blinkende ravgult lys: Datamaskinen har oppdaget en feil under selvtesten (POST, Poweron self-test) Kontakt Dell (se «Ta kontakt med Dell» på side [63\)](#page-64-1).
	- • Blinkende hvitt lys: Datamaskinen er i hvilemodus.
	- • Jevnt hvitt lys: Datamaskinen er på.
	- • Av: Datamaskinen er slått av eller i dvalemodus

## <span id="page-19-0"></span>**Knapper og kontakter på høyre panel**

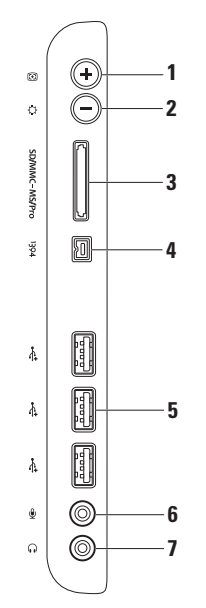

- **1 Knapp for automatisk justering:** Justerer skjermen til det innkommende videosignalet automatisk.
- **2 Knapp for justering av lysstyrke:** Trykk på denne knappen for å komme til kontrollmenyen for lysstyrke, og bruk + (knapp for autojustering) eller - (knapp for justering av lysstyrke) for å øke eller minske lysstyrken.
- **3 8-1-mediekortleser:** Med denne kan du raskt og enkelt vise og dele digitale bilder, musikk, videoer og dokumenter lagret på følgende digitale minnekort:
	- • Secure Digital-minnekort (SD)
	- • Secure Digital Input Output-kort (SDIO)
	- • Multi Media-kort (MMC)
- • Memory Stick
- • Memory Stick PRO
- • Hi Speed-SD • Hi Density **-**SD
- • xD-Picture-kort
- **4 IEEE 1394a-kontakt:** Kobler til høyhastighets serielle multimedieenheter, for eksempel digitale videokameraer.
- **5 USB 2.0-kontakter (3):** Kobler til USB-enheter, for eksempel mus, tastatur, skriver, ekstern stasjon eller MP3-spiller.
- **6 Mikrofon- eller linje ut-kontakteller:** Kobler til en mikrofon for innspill av stemme, eller til en lydkabel.
- **7 Lydutgang/hodetelefonkontakt:** Kobler til hodetelefoner eller strømdrevne høyttalere eller et lydanlegg.

**MERK:** Bruk linje ut-kontakten på baksiden av datamaskinen hvis du skal koble til strømdrevne høyttalere eller lydanlegg.

<span id="page-21-0"></span>**Hvordan bruke Inspiron One**

## **Venstre side**

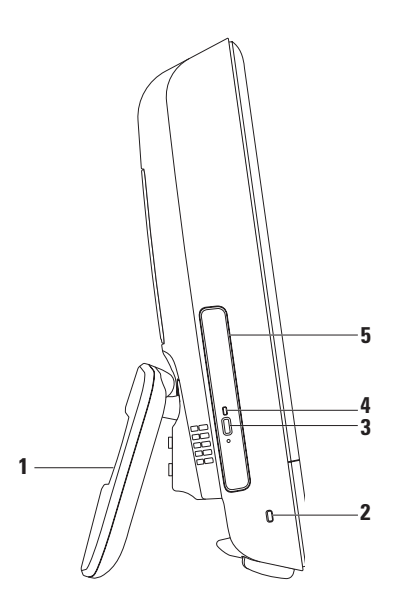

- **1 Datamaskinstativ:** Gjør at datamaskinen står stabilt, og gir deg dessuten muligheten til å justere skjermen til en behagelig visningsvinkel.
- **2 Spor for sikkerhetskabel:** Her kan du feste en sikkerhetskabel, som er tilgjengelig i databutikker, til datamaskinen.
- **3 Utløserknapp for optisk stasjon:** Åpner den optiske stasjonen.
- **4 Lampe for optisk stasjon:** Blinker når du trykker på utløserknappen for optisk stasjon, eller når en plate du har satt inn blir lest.
- **5 Optisk stasjon:** Spiller av eller brenner CD-er og DVD-er Pass på at du setter inn CD-en eller DVD-en med skrift eller trykk vendt mot deg.

## <span id="page-23-0"></span>**Bruke den optiske stasjonen**

**FORHOLDSREGEL: Ikke trykk på CD- eller DVD-brettet når du åpner eller lukker det. Pass på at brettet er lukket når du ikke bruker stasjonen.**

**FORHOLDSREGEL: Ikke flytt på datamaskinen mens du spiller av CD-er eller DVD-er.**

- **1.** Trykk på utløserknappen på den optiske stasjonen.
- **2.** Plasser CD-en eller DVD-en med skrift eller trykk vendt mot deg, og lås den fast til spindelen.
- **3.** Trykk skuffen til den optiske stasjonen forsiktig tilbake.

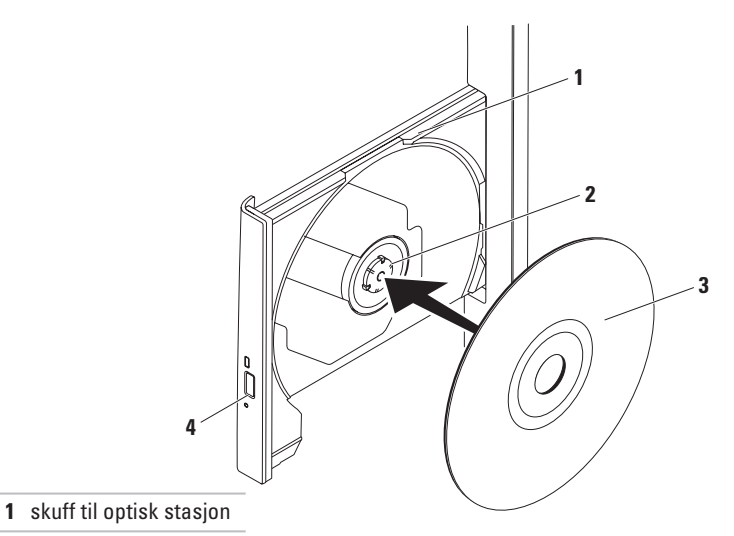

- spindel
- plate
- utløserknapp

<span id="page-25-0"></span>**Hvordan bruke Inspiron One**

## **Sett bakfra**

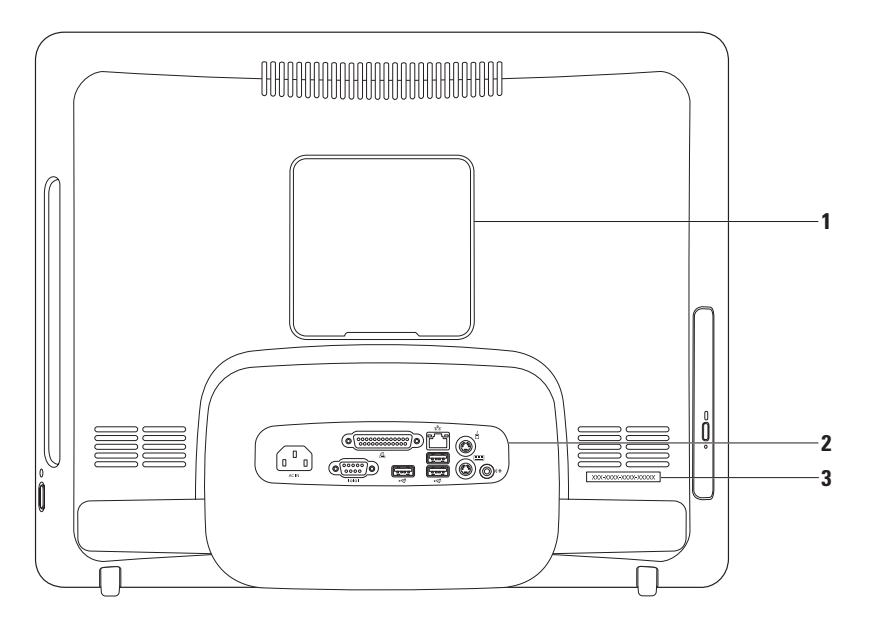

- **1 Deksel til VESA montering:** Dekker til skruehullene på VESA veggmontering. Fjern dette dekslet for å montere datamaskinen fast til VESA veggmontering. Du kan kjøpe én av mange forskjellige veggmonteringer fra VESA via **www.dell.com**.
- **2 Kontakter på bakpanelet:** Kobler USB-, lyd- og andre enheter i de aktuelle kontaktene.
- **3 Servicemerke/ekspresservicekode:** Bruk denne informasjonen til å identifisere datamaskinen din på **support.dell.com**, eller når du kontakter teknisk brukerstøtte.

<span id="page-27-0"></span>**Hvordan bruke Inspiron One**

## **Kontakter på baksiden av maskinen**

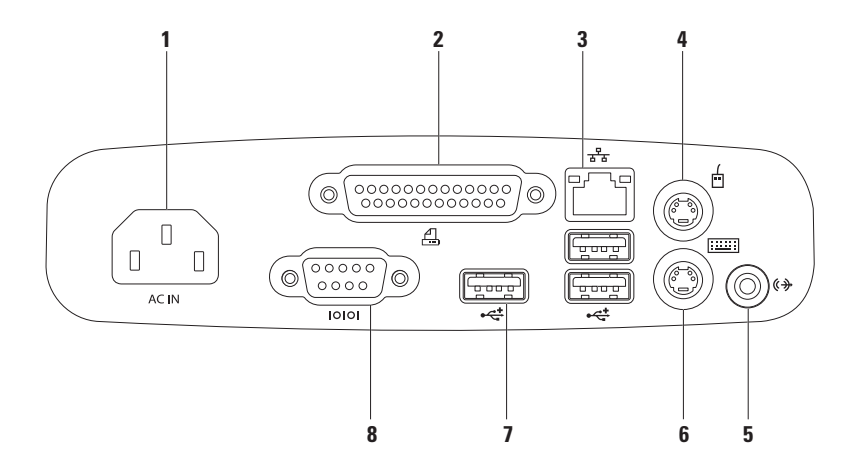

- **1 Strømkontakt:** Kobler til strømkabelen. Utseendet på denne kontakten kan variere.
- **2 B Parallellkontakt:** Kobler til eldre skrivere og skannere.
- **3 Nettverkskontakt:** Kobler til et nettverk eller en bredbåndsenhet hvis du bruker et kabeltilkoblet nettverk. De to lampene ved siden av kontakten angir status og aktivitet for kabeltilkoblede nettverk.
- **∆ PS/2-musekontakt:** Kobler til standard PS/2-mus.
- **5 (** $\overrightarrow{(*)}$  **Linje ut-kontakt:** Kobler til strømdrevne høyttalere eller lydanlegg.
- **6 PS/2-tastaturkontakt:** Kobler til standard PS/2-tastatur.
- **7 USB 2.0-kontakter (3):** Kobler til USB-enheter, for eksempel mus, tastatur, skriver, ekstern stasjon eller MP3-spiller.
- 8  $\sqrt{1000}$  Seriell kontakt: Kobler til eldre skrivere og eksterne modemer.

## <span id="page-29-0"></span>**Skjermfunksjoner**

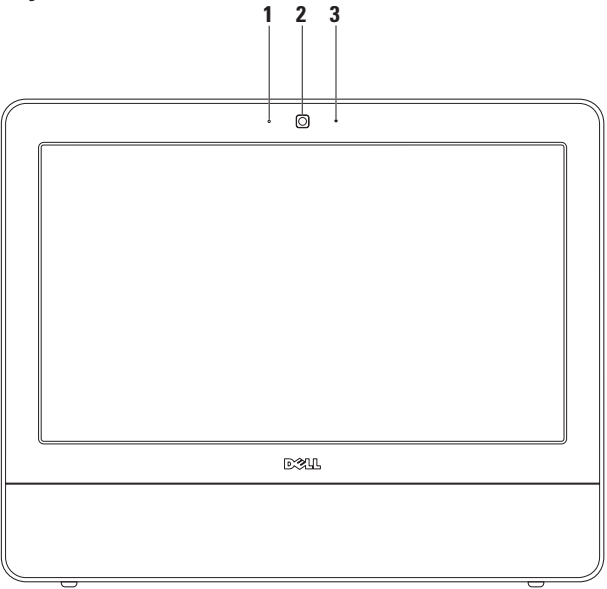

- **Indikatorlampe for kameraaktivitet:** Angir om kameraet er slått av eller på.
- **Kamera:** Innebygd kamera for opptak av video, konferanser og samtaler.
- **Mikrofon:** Gir lyd av høy kvalitet under videosamtaler og lydopptak av stemmer.

## <span id="page-31-0"></span>**Bruke berøringsskjermen (ekstrautstyr)**

Berøringsskjermfunksjonen på Inspiron One gjør datamaskinen om til en interaktiv skjerm.

#### **Dell Touch Zone**

#### Klikk på **Start** → **Dell Touch Zone for å starte opp Dell Touch Zone-programvaren.**

Dell Touch Zone gir deg tilgang til følgende funksjoner:

- Picture Viewer (bildevisningsprogram): Se, organiser og rediger bilder.
- • Dell Touch Cam (kamera): Ta opp hjemmevideoer med det innebygde webkameraet. Du kan laste opp videoer på **YouTube** når du er koblet til Internett.
- Notes Creator (notatoppretter): Lag maskinskrevne eller håndskrevne påminnelser. Disse notatene vises på oppslagstavlen neste gang du går inn på Dell Touch Zone.
- • Drum Zone (trommeprogram): Spill et spill til musikken på datamaskinen din, eller spill syntetiserte slaginstrumenter.
- • You Paint (mal): Med dette programmet kan du tegne, male bilder og redigere fotografier.
- Games (spill): Spill utvalgte Windows-spill ved hjelp av touch.
- • Music (musikk): Spill musikk, opprett spillelister og søk gjennom musikkfilene dine etter album, artist eller låttittel.
- • Internet Explorer: Søk gjennom Internett ved hjelp av flerberøringsteknologi. Berør koblingen du vil følge.
- • Help (hjelp): Bruk Hjelp-funksjonen hvis du trenger mer informasjon om hvordan man bruker berøringsskjermen.

#### **Bevegelser for berøringsskjermen**

**MERK:** Enkelte av disse bevegelsene fungerer  $\mathscr{U}$ kanskje ikke utenfor Dell Touch Zone.

#### **Zoom**

Med zoom kan du øke eller redusere forstørrelsen av skjerminnholdet.

**Knip:** Gjør at du kan zoome inn eller ut ved å bevege to fingre fra hverandre eller føre dem nærmere hverandre på skjermen.

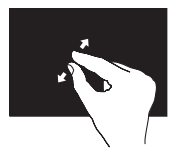

Zoome inn: Beveg to fingre fra hverandre for å zoome inn i det aktive vinduet.

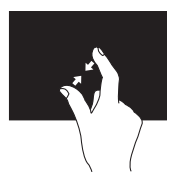

Zoome ut: Beveg to fingre fra hverandre for å zoome ut i det aktive vinduet.

**Hvil**

Gir deg tilgang til tilleggsinformasjon ved å simulere et høyreklikk.

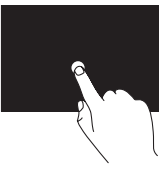

Trykk og hold en finger mot berøringsskjermen for å åpne kontekstavhengige menyer.

#### **Flikk**

Gjør at du kan vende innholdet fremover eller bakover, avhengig av flikkbevegelsens retning.

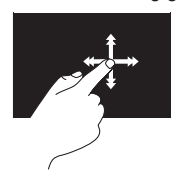

Beveg en finger raskt i den ønskede retningen for å vende på innhold i det aktive vinduet, som sider i en bok. Flikkbevegelsen fungerer også vertikalt når man navigerer etter innhold som bilder eller låter i en spilleliste.

#### **Rulle**

Med denne funksjonen kan du rulle gjennom innholdet.

**Panorer:** Gjør at du kan flytte fokuset på et markert element når hele elementet ikke er synlig.

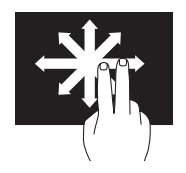

Beveg to fingre i den ønskede retningen for å panorere det valgte elementet.

**Vertikal autorulling:** Gir deg mulighet til å rulle opp eller ned i det aktive vinduet.

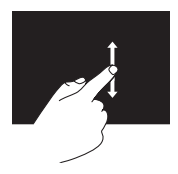

Beveg en finger opp eller ned for å aktivere vertikal rulling.

**Rull horisontalt:** Gjør at du kan rulle til høyre eller til venstre i det aktive vinduet.

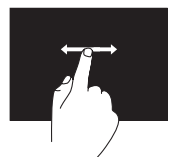

Beveg en finger til høyre eller til venstre for å aktivere horisontal rulling.

#### **Roter**

Gjør at du kan rotere det aktive innholdet på skjermen.

**Vri:** Gjør at du kan rotere aktivt innhold til 90 graders økning ved hjelp av to fingre.

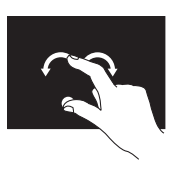

Hold tommelen eller en annen finger på plass, mens du beveger en annen finger i en bue til høyre eller venstre. Du kan også rotere det aktive innholdet ved å bevege begge fingrene i en sirkel.

## <span id="page-34-0"></span>**Programvareegenskaper**

**MERK:** Hvis du vil ha mer informasjon  $\mathscr{M}$ om funksjonene som beskrives i dette kapittelet, kan du se *Dell Technology Guide* (teknologihåndbok) på harddisken din eller på **support.dell.com/manuals**.

#### **Produktivitet og kommunikasjon**

Du kan bruke datamaskinen til å lage presentasjoner, brosjyrer, kort, løpesedler og regneark. Du kan også redigere og vise digitale fotografier og bilder. Sjekk innkjøpsordren din for å finne ut hvilken programvare som er installert på datamaskinen.

Når du er tilkoblet Internett, får du tilgang til webområder, mulighet til å opprette en e-post adresse, laste opp og ned filer og flere andre lignende oppgaver.

#### **Underholdning og multimedia**

Du kan bruke datamaskinen til å se film, spille spill, lage dine egne CD-er og høre på musikk og Internett-baserte radiostasjoner. Den optiske stasjonen kan støtte flere medieformater, blant annet CD-er og DVD-er.

Du kan laste ned eller kopiere bilder og videofiler fra bærbare enheter som digitalkameraer og mobiltelefoner. Optiske programvareprogrammer kan organisere og opprette musikk- og videofiler som kan tas opp på en CD og lagres på bærbare produkter som MP3-spillere og håndholdte underholdningsenheter.

#### **Tilpasse skrivebordet**

Du kan bruke tilpasningsalternativene som er tilgjengelige i operativsystemet til å endre utseende, oppløsning, bakgrunnsbilde, skjermsparer og så videre.

- **1.** Høyreklikk på et åpent område på skrivebordet.
- **2.** Klikk på **Tilpass** for å åpne vinduet **Endre de visuelle effektene og lydene på datamaskinen** og lære mer om tilpasningsalternativene.

#### **Tilpasse av strøminnstillingene**

Du kan bruke strømalternativene i operativsystemet til å konfigurere strøminnstillingene på datamaskinen. Operativsystemet Microsoft® Windows® som er installert med Dell-datamaskinen har følgende alternativer:

**• Dell:** Anbefalt standard strømplan med Dells forsterkninger. Gir full ytelse når du trenger det, og sparer strøm i perioder med inaktivitet.

- **• Strømsparer:** Sparer strøm på datamaskinen ved å redusere systemytelsen. På denne måten forlenges datamaskinens levetid, samtidig som energimengden som datamaskinen forbruker i løpet av levetiden reduseres.
- **• Balansert:** Balanserer automatisk ytelsen til datamaskinen ved å forbruke energi på kompatibel maskinvare.
- **• Høy ytelse:** Gir optimal systemytelse på datamaskinen ved å tilpasse prosessorhastigheten til aktiviteten og ved å maksimere systemytelsen.
### **Overføre informasjon til en ny datamaskin**

Slik overfører du informasjon til en ny datamaskin:

- **1.** Klikk på Start <sup>**→**</sup>→ Kontrollpanel→ **Komme i gang**→ **Overfør filer fra en annen datamaskin**.
- **2.** Følg instruksjonene i veiviseren **Windows Enkel overføring**.

### **Sikkerhetskopiere data**

Det anbefales at du av og til lager en sikkerhetskopi av filene og mappene på datamaskinen.

Slik sikkerhetskopierer du filene:

- **1.** Klikk på Start <sup>**+**</sup>→ Kontrollpanel→ **Sikkerhetskopier og gjenopprett**.
- **2.** Klikk på **Sett opp sikkerhetskopi...**.
- **3.** Følg instruksjonene i veiviseren for å **konfigurere sikkerhetskopiering**.

# <span id="page-37-0"></span>**Løse problemer**

Dette avsnittet gir informasjon om feilsøking på datamaskinen. Hvis de følgende retningslinjene ikke løser problemet ditt, kan du se Bruke støtteverktøy på side [43](#page-44-0) eller Kontakte Dell på side [63.](#page-64-0)

# **Problemer med berøringsskjermen**

#### **Ikke alle eller ingen av flerberøringsfunksjonene fungerer som de skal.**

• Noen av flerberøringsfunksjonene kan være deaktivert. Dobbeltklikk på **Flikk**ikonet i systemstatusfeltet for å aktivere dem. Velg fanen **Berør** i vinduet **Penn og berøring**, og sørg for at alternativene **Bruk fingerene som inndataenhet** og **Aktiver flerberøringsbevegelser og -håndskriving** er valgt.

- • Berøringsskjermen kalibreres på fabrikken, og ny kalibrering er ikke nødvendig. Hvis du likevel velger å kalibrere berøringsskjermen, klikker du **Start** → **Kontrollpanel**→ **Innstillinger for Table PC**→ **Kalibrer ....**
- **MERK:** Feilaktig kalibrering kan føre til unøyaktig berøringsfølsomhet.

### **Hvis berøringsskjermens følsomhet begynner**

**å bli dårlig:** Det kan være fremmedelementer (for eksempel klistrelapper) som blokkerer for berøringssensorene. Slik fjerner du disse elementene:

- **1.** Slå av datamaskinen.
- **2.** Koble strømkabelen fra stikkontakten.

#### **FORHOLDSREGEL: Ikke spray vann eller rengjøringsmidler direkte på berøringsskjermen.**

**3.** Bruk en ren, lofri klut (og spray eventuelt vann eller et mildt rensemiddel på kluten hvis nødvendig, men ikke på skjermen), og tørk både overflaten og sidene på berøringsskjermen for å fjerne skitt og fingeravtrykk.

# **Signalkoder**

Datamaskinen kan sende ut en serie med signaler (pip) under oppstarten hvis det er feil eller problemer. Denne signalserien kalles en signalkode og angir et problem. Skriv ned signalkoden, og kontakt Dell (se Kontakte Dell på side [63](#page-64-0)).

### **Pipekombinasjon (signalkode) Mulig problem** En Mulig feil på hovedkort – kontrollfeilsum i BIOS ROM To Ingen RAM registrert Tre Mulig feil på hovedkort – brikkesettfeil Fire Lese- eller skrivefeil i RAM Fem Feil i sanntidsklokke Seks Skjermkort- eller brikkefeil Sju Prosessorfeil Åtte Skjermfeil

# **Nettverksproblemer**

### **Trådløs tilkobling**

### **Hvis du mister nettverksforbindelsen:**

Den trådløse ruteren er koblet fra eller er blitt deaktivert på datamaskinen.

- • Sjekk den trådløse ruteren for å konstantere at den er slått på, og koblet til datakilden (kabelmodem eller nettverkshub).
- • Noe kan forstyrre, blokkere eller avbryte den trådløse tilkoblingen. Forsøk å flytte datamaskinen nærmere den trådløse ruteren.
- • Gjenopprett forbindelsen til den trådløse ruteren (se Konfigurere en trådløs tilkobling på side [14\)](#page-15-0).

## **Kablet tilkobling**

#### **Hvis du mister nettverksforbindelsen**:

Nettverkskabelen er løs eller skadet.

• Kontroller kabelen for å se om den sitter i og ikke er skadet.

Lampen for koblingsintegritet på den integrerte nettverkskontakten gjør det mulig å bekrefte at tilkoblingen fungerer og gir informasjon om statusen:

Lampe for koblingsintegritet

- • Grønt: Det er god forbindelse mellom et 10/100-Mbps-nettverk og datamaskinen.
- • Oransje: Det er god forbindelse mellom et 1000 Mbps-nettverk og datamaskinen.
- • Av: Datamaskinen registrerer ingen fysisk tilkobling til nettverket.
- **MERK:** Lampen for koblingsintegritet på nettverkskontakten er kun for kablet tilkobling. Lampen for koblingsintegritet gir ingen status for trådløse tilkoblinger.

# **Strømproblemer**

**Hvis strømlampen ikke lyser:** Datamaskinen er avslått, eller denfår ikke strøm. Det kan også være et problem med hovedkortet.

- • Trykk på av/på-knappen for å gjenoppta normal drift.
- • Hvis strømkabelen er koblet til et grenuttak med flere kontakter, kontrollerer du at grenuttaket er koblet til en stikkontakt, og at grenuttaket er slått på. Forsøk å koble til strøm uten å benytte spenningsvern, forgrenere eller skjøteledninger for å kontrollere om maskinen lar seg slå på.
- • Test at stikkontakten virker ved hjelp av en annen enhet, for eksempel en lampe.
- • Hvis problemet vedvarer, kontakter du Dell (se Kontakte Dell på side [63\)](#page-64-0).

#### **Hvis strømlampen lyser jevnt hvitt, og maskinen ikke gir respons:**

Kontakt Dell (se «Ta kontakt med Dell» på side [63\)](#page-64-0).

### **Hvis strømlampen blinker hvitt:**

Datamaskinen er i hvilemodus. Trykk på en tast på tastaturet, flytt på musen eller trykk på av/ på-knappen for å gjenoppta normal drift.

### **Hvis strømlampen lyser jevnt ravgult:**

Hovedkortet kan ikke starte initialiseringen. Det kan være et problem med enten systembrettet eller strømforsyningen. Kontakt Dell hvis du trenger hjelp (se «Ta kontakt med Dell» på side [63\)](#page-64-0).

#### **Hvis strømlampen blinker ravgult:**

Datamaskinen har oppdaget en feil under POST. Lyset blinker da samtidig som de tre BIOSsignalkodene piper for å angi feilen. Kontakt Dell hvis du trenger hjelp (se «Ta kontakt med Dell» på side [63](#page-64-0)).

**Hvis du opplever interferens som forhindrer mottak av signaler på datamaskinen:** Et uønsket signal skaper interferens ved å forstyrre eller blokkere andre signaler. Noen mulige årsaker til interferens er:

- • Skjøteledninger for strøm, tastatur og mus.
- • For mange enheter er koblet til samme grenuttak.
- • Flere grenuttak er koblet til den samme stikkontakten.

# **Minneproblemer**

#### **Hvis du får en melding om at det ikke er nok minne:**

- • Lagre og lukk eventuelle åpne filer og avslutt alle åpne programmer som du ikke bruker, for å se om dette løser problemet.
- • I programvaredokumentasjonen finner du minimumskravene til minne. Kontakt Dell hvis du trenger hjelp (se «Ta kontakt med Dell» på side [63\)](#page-64-0).
- • Kjør Dell Diagnostics (se Dell Diagnostics på side [46\)](#page-47-0).

#### **Hvis du opplever andre minneproblemer:**

- • Kjør Dell Diagnostics (se Dell Diagnostics på side [46\)](#page-47-0).
- • Kontakt Dell (se «Ta kontakt med Dell» på side [63\)](#page-64-0).

# <span id="page-42-0"></span>**Låsing av maskinen og programvareproblemer**

**Hvis maskinen ikke starter:** Forsikre deg om at strømkabelen er godt festet til datamaskinen og til strømuttaket.

#### **Hvis et program slutter å svare:**

Avslutt programmet:

- **1.** Trykk på <Ctrl><Shift><Esc> samtidig.
- **2.** Klikk på **Programmer**.
- **3.** Velg programmet som ikke reagerer
- **4.** Klikk på **Avslutt oppgave**.

#### **Hvis et program krasjer gjentatte ganger:**

Sjekk dokumentasjonen for programvaren. Hvis nødvendig avinstallerer du programmet og installerer det på nytt.

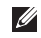

**MERK:** Det følger vanligvis med installasjonsanvisninger i dokumentasjonen eller på CD-en.

**Hvis datamaskinen slutter å svare eller en blå skjerm vises:** 

#### **ADVARSEL: Du kan miste data hvis du ikke kan slå av operativsystemet på en kontrollert måte.**

Hvis maskinen ikke reagerer når du trykker på en tast på tastaturet eller flytter på musen, holder du inne av/på-knappen i minst 8–10 sekunder til maskinen slår seg av. Deretter starter du maskinen på nytt.

**Hvis et program er laget for en tidligere versjon av Microsoft® Windows®-operativsystemet:**

#### Kjør **Veiviseren for programkompatibilitet**. **Veiviseren for programkompatibilitet** konfigurerer et program slik at det kjører i et miljø som ligner på operativsystemet til en tidligere versjon av Microsoft Windows.

#### **Løse problemer**

### **1.** Klikk på **Start** .

- **2.** Skriv Use an older program with this version of Windows (Bruk et eldre program med denne Windowsversjonen) i søkefeltet, og trykk på <Enter>.
- **3.** Følg instruksjonene i veiviseren for **programkompatibilitet**.

#### **Hvis du har andre programvareproblemer:**

- • Skriv ned feilkoden og beskrivelsen av problemet, og kontakt Dell (se Kontakte Dell på side [63\)](#page-64-0).
- • sikkerhetskopier filene øyeblikkelig.
- • Bruk et antivirusprogram for å kontrollere harddisken eller CD-er.
- • Lagre og lukk eventuelle åpne filer eller programmer, og slå av datamaskinen via **Start-menyen**  $\bullet$ .
- • Les dokumentasjonen for programvaren eller kontakt programvareprodusenten angående feilsøkingsinformasjon:
	- Kontroller at programmet er kompatibelt med operativsystemet på datamaskinen.
	- Kontroller at maskinen overholder minimumskravene til maskinvare for å kunne kjøre programvaren. Du finner flere opplysninger i programvaredokumentasjonen.
	- Kontroller at programmet er installert og konfigurert på riktig måte.
	- Kontroller at enhetsdriverne ikke er i konflikt med programmet.
	- Hvis nødvendig avinstallerer du programmet og installerer det på nytt.

# <span id="page-44-0"></span>**Bruke støtteverktøy**

# **Dells kundestøttesenter**

**Dells brukerstøttesenter** hjelper deg med å finne tjenesten, støtten og den systemspesifikke informasjonen du trenger.

Hvis du vil starte programmet, klikker du på ikonet på oppgavelinjen.

Hjemmesiden for **Dells kundestøttesenter** viser datamaskinens modellnummer, servicemerke, ekspresservicekode og servicekontaktinformasjon.

Hjemmesiden har også koblinger til:

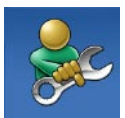

**Selvhjelp** (feilsøking, sikkerhet, systemytelse, nettverk/ Internett, sikkerhetskopiering/ gjenoppretting og Windowsoperativsystemet)

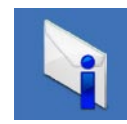

**Varsling** (meldinger for teknisk kundestøtte som er relevante for datamaskinen)

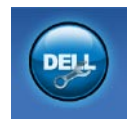

**Hjelp fra Dell** (teknisk brukerstøtte fra DellConnect™, kundeservice, opplæring og veiledning, praktisk hjelp fra Dell on Call og sikkerhetsoppdatering på Internett via Online Scan med PC CheckUp)

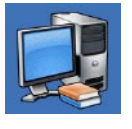

#### **Om systemet**

(systemdokumentasjon, garantiopplysninger, systeminformasjon, oppgraderinger og tilbehør)

Hvis du vil vite mer om **Dells brukerstøttesenter** og tilgjengelige brukerstøtteverktøy, kan du klikke kategorien **Tjenester** på **support.dell.com**.

# **Systemmeldinger**

Hvis datamaskinen din har et problem eller en feil, kan den vise en systemmelding som kan hjelpe deg med å identifisere årsaken og finne ut hva du skal gjøre for å løse problemet.

**MERK:** Hvis du ikke finner meldingen du fikk i de følgende eksemplene, kan du se i dokumentasjonen for operativsystemet eller programmet du brukte da meldingen ble vist. Du kan eventuelt se i *Dell Technology Guide* (teknologihåndbok) på harddisken eller på **support.dell.com/manuals**, eller se «Ta kontakt med Dell» på side [63](#page-64-0) for å få hielp.

**Alert! Previous attempts at booting this system have failed at checkpoint [nnnn]. For help in resolving this problem, please note this checkpoint and contact Dell Technical Support** (Varsel! Tidligere forsøk på å starte dette systemet har mislyktes ved kontrollpunkt [nnnn]. For å få hjelp til å løse dette problemet

merker du dette kontrollpunktet, og kontakter Dells brukerstøtte): Datamaskinen klarte ikke å gjennomføre oppstartsrutinen tre ganger på rad på grunn av samme feil. Kontakt Dell for å få hjelp (se «Ta kontakt med Dell» på side [63](#page-64-0)).

**CMOS checksum error** (Kontrollsumfeil i CMOS): Mulig feil på hovedkort eller lavt RTCbatterinivå. Kontakt Dell for å få hjelp (se «Ta kontakt med Dell» på side [63](#page-64-0)).

**CPU fan failure** (feil med CPU-vifte): Det er en feil med CPU-viften. Kontakt Dell for å få hjelp (se «Ta kontakt med Dell» på side [63](#page-64-0)).

**Hard-disk drive failure** (harddiskfeil): Mulig feil på harddisk under POST. Kontakt Dell for å få hjelp (se «Ta kontakt med Dell» på side [63](#page-64-0)).

**Hard-disk drive read failure** (Kan ikke lese harddisk): Mulig feil på harddisk under HDDoppstartstest. Kontakt Dell for å få hjelp (se «Ta kontakt med Dell» på side [63](#page-64-0)).

**Keyboard failure** (tastaturfeil): Feil på tastatur eller løs kabel. Bytt ut tastaturet hvis det ikke løser problemet å sette i kabelen på nytt.

**No boot device available** (Ingen tilgjengelig oppstartsenhet): Ingen oppstartbar partisjon på hardiskenheten, harddiskkabelen er løs, eller det finnes ingen oppstartbar enhet.

- • Hvis harddisken er oppstartenheten din, må du sørge for at kablene er tilkoblet, og at stasjonen er korrekt installert og partisjonert som en oppstartenhet.
- • Gå inn i systemoppsettet, og kontroller at oppstartsrekkefølgen stemmer (se *Dell Technology Guide* (teknologihåndbok) på harddisken eller på **support.dell.com/ manuals**).

**No timer tick interrupt** (ingen tidtakertikk): Mulig feil med en brikke på systemkortet, eller feil med hovedkortet. Kontakt Dell for å få hjelp (se «Ta kontakt med Dell» på side [63\)](#page-64-0).

**USB over current error** (USB-overstrømsfeil): Koble fra USB-enheten. USB-enheten trenger mer strøm for å fungere som den skal. Bruk en ekstern strømkilde for å koble til USB-enheten. Hvis enheten har to USB-kabler, kan du koble til begge to.

**CAUTION - Hard Drive SELF MONITORING SYSTEM has reported that a parameter has exceeded its normal operating range. Dell recommends that you back up your data regularly. A parameter out of range may or may not indicate a potential hard drive problem** (FORHOLDSREGEL: Harddiskens SELVOVERVÅKINGSSYSTEM har rapportert at en parameter har overskredet sitt normale driftsintervall. Dell anbefaler at du sikkerhetskopierer dataene dine regelmessig. En parameter utenfor driftsområdet kan innebære et mulig harddiskproblem): S.M.A.R.Tfeil, muligens feil på harddisken. Kontakt Dell for å få hjelp (se «Ta kontakt med Dell» på side [63\)](#page-64-0).

# **Hardware Troubleshooter (feilsøkingsverktøy for maskinvare)**

Hvis en enhet ikke registreres under konfigureringen av operativsystemet, eller den registreres, men blir feilkonfigurert, kan du bruke **feilsøkingsverktøyet for maskinvare** til å løse inkompatibilitetsproblemet.

Slik starter du feilsøkingsverktøyet for maskinvare:

- **1.** Klikk på Start <sup>●</sup>→ Hjelp og støtte.
- **2.** Skriv hardware troubleshooter (feilsøking av maskinvare) i søkefeltet, og trykk på <Enter> for å starte søket.
- **3.** I søkeresultatene velger du det alternativet som best beskriver problemet. Følg de gjenværende feilsøkingstrinnene.

# <span id="page-47-0"></span>**Dell Diagnostics**

Hvis det oppstår et problem med datamaskinen, utfører du kontrollene under Problemer med frysing og programvare på side [41](#page-42-0) og kjører Dell Diagnostics før du kontakter Dell for å få teknisk assistanse.

Vi anbefaler at du skriver ut disse veiledningene før du begynner.

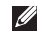

**MERK:** Programmet Dell Diagnostics fungerer kun på Dell-maskiner.

**MERK:** Mediet for Drivers and Utilities er tilleggsutstyr, og leveres ikke med alle datamaskiner.

Se *Comprehensive Specifications* (omfattende spesifikasjoner) for å gå inn i datamaskinens systemoppsett, og kontroller at enheten du vil teste, vises i systemoppsettprogrammet og er aktiv.

Start Dell Diagnostics fra harddisken eller fra platen Drivers and Utilities.

### **Starte Dell Diagnostics fra harddisken**

Dell Diagnostics ligger på en skjult partisjon for diagnoseverktøy på harddisken.

- **MERK:** Ta kontakt med Dell hvis et skjermbilde ikke vises på datamaskinen (se «Ta kontakt med Dell» på side [63](#page-64-0)).
- **1.** Kontroller at datamaskinen er koblet til en stikkontakt som du vet fungerer.
- **2.** Slå på datamaskinen eller start den på nytt.
- **3.** Når DELL™-logoen vises, trykker du umiddelbart på <F12>. Velg **Diagnostics** (diagnostikk) fra oppstartsmenyen, og trykk <Enter>. Dette vil anrope Pre-boot System Assessment (PSA) (Systemevaluering før oppstart) på datamaskinen.
- **MERK:** Hvis du venter for lenge slik at  $\mathscr{M}$ operativsystemlogoen vises, venter du til du ser skrivebordet i Microsoft® Windows®-skrivebordet. Deretter slår du av datamaskinen og prøver på nytt.

**MERK:** Hvis du får en melding om at ingen partisjon for diagnoseverktøy er funnet, kjører du Dell Diagnostics fra Drivers and Utilities-platen.

#### Hvis PSA startes:

- a. PSA begynner å kjøre tester
- b. Hvis PSA blir fullført, vises følgende melding: «No problems have been found with this system so far. Do you want to run the remaining memory tests? This will take about 30 minutes or more. Do you want to continue? (Recommended).» («Ingen problemer med systemet er funnet så langt. Vi du kjøre de resterende minnetestene? Dette kan ta minst 30 minutter. Vil du fortsette? (Anbefales)».)

**Bruke støtteverktøy**

c. Hvis du opplever problemer med minnet, trykker du <y> for ja, hvis ikke trykker du <n> for nei.

Følgende melding vises: «Booting Dell Diagnostic Utility Partition. Press any key to continue.» («Starter opp Dell Diagnostic Utility Partition. Trykk på en tast for å fortsette.»)

d. Trykk på en tast for å gå til vinduet **Choose An Option** (Velg et alternativ).

Hvis PSA ikke startes:

Trykk på en hvilken som helst tast for å starte Dell Diagnostics fra partisjonen for diagnoseverktøy på harddisken, og gå til vinduet **Choose An Option** (Velg et alternativ).

**4.** Velg testen du vil kjøre.

- **5.** Hvis du støter på et problem under en test, vises det en melding med feilkoden og en beskrivelse av problemet. Skriv ned feilkoden og beskrivelsen av problemet, og kontakt Dell (se Kontakte Dell på side [63](#page-64-0)).
- **MERK:** Servicemerket for datamaskinen vises på toppen av hvert testskjermbilde. Servicemerket hjelper deg med å identifisere datamaskinen når du kontakter Dell.
- **6.** Når testene er fullførte, lukker du testskjermbildet for å gå tilbake til vinduet **Choose An Option** (Velg et alternativ). Hvis du vil avslutte Dell Diagnostics og starte datamaskinen på nytt, klikker du på **Exit** (Avslutt).

### **Starte Dell Diagnostics fra disken Drivers and Utilities**

- **1.** Sett inn platen Drivers and Utilities.
- **2.** Slå av og start datamaskinen på nytt. Når DELL-logoen vises, trykker du umiddelbart på F12.
- **MERK:** Hvis du venter for lenge slik at operativsystemlogoen vises, venter du til du ser skrivebordet i Microsoft® Windows®-skrivebordet. Deretter slår du av datamaskinen og prøver på nytt.
- **MERK:** Det neste trinnet endrer  $\mathscr{U}$ oppstartsekvensen bare denne ene gangen. Neste gang startes datamaskinen ifølge enhetene som er spesifisert i systemoppsettprogrammet.
- **3.** Når listen med oppstartsenheter vises, merker du **CD/DVD/CD-RW** og trykker  $\angle$ Enter $\sim$
- **4.** Velg **Run the 32 Bit Dell Diagnostics** (Kjør 32-biters Dell Diagnostics) fra den nummererte listen. Hvis flere versjoner står oppført på listen, velger du den som gjelder for din datamaskin.
- **5.** Velg testen du vil kjøre.
- **6.** Hvis du støter på et problem under en test, vises det en melding med feilkoden og en beskrivelse av problemet. Skriv ned feilkoden og beskrivelsen av problemet, og kontakt Dell (se Kontakte Dell på side [63](#page-64-0)).
- **MERK:** Servicemerket for datamaskinen vises på toppen av hvert testskjermbilde. Servicemerket hjelper deg med å identifisere datamaskinen når du kontakter Dell.
- **7.** Når testene er fullført, lukker du testskjermbildet for å gå tilbake til vinduet **Velg et alternativ**.
- **8.** Hvis du vil avslutte Dell Diagnostics og starte datamaskinen på nytt, klikker du på **Avslutt**.
- **9.** Ta ut platen Drivers and Utilities.

# **Gjenopprette operativsystemet**

Du kan gjenopprette operativsystemet på følgende måter:

- • Med Systemgjenoppretting kan du tilbakestille datamaskinen til en tidligere driftstilstand uten å påvirke datafiler. Bruk Systemgjenoppretting som førstevalg for å gjenopprette operativsystemet og beholde datafiler.
- • Med Dell Factory Image Restore gjenoppretter du harddisken til den tilstanden den hadde da du kjøpte datamaskinen. Denne fremgangsmåten sletter alle data på harddisken permanent og fjerner alle programmer som er installert etter at du mottok datamaskinen. Bruk bare PC Restore eller Dell Factory Image Restore hvis Systemgjenoppretting ikke løste problemet med operativsystemet.
- Hvis det fulgte med en operativsystemplate sammen med datamaskinen, kan du bruke den til å gjenopprette operativsystemet. Hvis du bruker installeringsplaten for operativsystem, slettes imidlertid også alle data på harddisken. Bruk operativsystemplaten bare hvis verken Systemgjenoppretting eller Dell Factory Image Restore ikke løser problemet med operativsystemet.

# <span id="page-51-0"></span>**Systemgjenoppretting**

Windows-operativsystemene har et Systemgjenoppretting-alternativ som gir mulighet til å tilbakestille datamaskinen til en tidligere driftstilstand (uten at det innvirker på datafiler) hvis endringer i maskinvaren, programvaren eller andre systeminnstillinger har ført til at datamaskinen har fått en uønsket driftstilstand. Eventuelle endringer som Systemgjenoppretting gjør med datamaskinen, er fullt reversible.

#### **FORHOLDSREGEL: Foreta regelmessig sikkerhetskopiering av datafilene. Systemgjenoppretting overvåker eller gjenoppretter ikke datafilene.**

- 
- **MERK:** Følgende instruksjoner gjelder for Windows-standardvisning. Det er ikke sikkert de kan brukes hvis visningen i Dell™-datamaskinen er endret til klassisk Windows.

### **Starte Systemgjenoppretting**

- **1.** Klikk på **Start** .
- **2.** Skriv System Restore (Systemgjenoppretting) i **Start-søkefeltet**, og trykk på <Enter>.
- **MERK:** Vinduet **Brukerkontokontroll** kan bli vist. Hvis du er administrator på datamaskinen, klikker du på **Fortsett**. Ellers tar du kontakt med administratoren for å fortsette den ønskede handlingen.
- **3.** Klikk på **Neste**, og følg resten av anvisningene på skjermen.

Hvis Systemgjenoppretting ikke løste problemet, kan du angre den siste systemgjenopprettingen.

### **Angre den siste systemgjenopprettingen**

- **MERK:** Før du angrer den siste systemgjenopprettingen, må du lagre og lukke alle åpne filer og avslutte alle åpne programmer. Du må ikke endre, åpne eller slette eventuelle filer eller programmer før systemgjenopprettingen er fullført.
- **1.** Klikk på **Start** .
- **2.** Skriv System Restore (Systemgjenoppretting) i **Start-søkefeltet**, og trykk på <Enter>.
- **3.** Klikk på **Angre siste gjenoppretting**, og klikk på **Neste**.

# **Dell Factory Image Restore**

- **FORHOLDSREGEL: Dell Factory Image Restore sletter alle data fra harddisken for godt og fjerner eventuelle programmer eller drivere du har installert etter at du mottok maskinen. Hvis det er mulig, bør du sikkerhetskopiere alle data før du bruker dette alternativet. Bruk bare PC Restore eller Dell Factory Image Restore hvis Systemgjenoppretting ikke løste problemet med operativsystemet.**
- $\mathscr{M}$
- **MERK:** Dell Factory Image Restore er ikke tilgjengelig hvis harddisken har blitt formatert eller partisjonert ved bruk av operativsystemplaten.
- **MERK: Dell Factory Image Restore er** kanskje ikke tilgjengelig i enkelte land eller på visse datamaskiner.

Bruk Dell Factory Image Restore bare som siste utvei for å gjenopprette operativsystemet. Dette alternativet gjenoppretter harddisken til den tilstanden den var i da du kjøpte datamaskinen. Eventuelle programmer og filer du har lagt til siden du kjøpte maskinen — også datafiler slettes for godt fra datamaskinen. Datafiler er dokumenter, regneark, e-postmeldinger, digitale bilder, musikkfiler osv. Hvis det er mulig, bør du sikkerhetskopiere alle data før du bruker Factory Image Restore.

### **Utfører Dell Factory Image Restore**

- **1.** Slå på datamaskinen. Når Dell-logoen vises, trykker du på <F8> flere ganger for å få tilgang til vinduet **Avanserte oppstartsalternativer**.
- **MERK:** Hvis du venter for lenge slik at operativsystemlogoen vises, venter du til du ser skrivebordet i Microsoft® Windows®-skrivebordet. Deretter slår du av datamaskinen og prøver på nytt.
- **2.** Velg **Reparer datamaskinen**.
- **3.** Vinduet **Alternativer for systemgjenoppretting** vises.
- **4.** Velg et tastaturoppsett, og klikk på **Neste**.
- **5.** Logg på som lokal bruker for å få tilgang til alternativene for gjenoppretting. Skriv administrator i feltet **Brukernavn** for å få tilgang til ledeteksten, og klikk deretter på **OK**.
- **6.** Klikk på **Dell Factory Image Restore**. Velkomstskjermbildet for **Dell Factory Image Restore** vises.
- **MERK:** Det kan hende at du må velge **Dell**   $\mathscr{M}$ **Factory Tools** og deretter **Dell Factory Image Restore**, avhengig av konfigurasjonen.
- **7.** Klikk på **Next** (Neste). Vinduet **Confirm Data Deletion** (Bekreft datasletting) vises.
- **MERK:** Hyis du ikke vil fortsette med Factory Image Restore, klikker du på Avbryt.
- **8.** Velg avmerkingsboksen for å bekrefte at du vil gå videre med å reformatere harddisken og gjenopprette systemprogramvaren til fabrikkinnstillingene, og klikk deretter på **Next** (Neste).

Gjenopprettingsprosessen startes, og den kan ta minst fem minutter å gjennomføre. En melding vises når operativsystemet og fabrikkinstallerte programmer er gjenopprettet til fabrikktilstand.

**9.** Klikk på **Finish** (Fullfør) for å starte systemet på nytt.

# **Installere operativsystemet på nytt**

### **Før du begynner**

Hvis du vurderer å installere Windowsoperativsystemet på nytt for å rette et problem med en nylig installert driver, bør du først prøve funksjonen for tilbakerulling av enhetsdrivere i Windows.

Slik ruller du tilbake en enhetsdriver:

- **1.** Klikk på **Start** .
- **2.** Høyreklikk på **Datamaskin**.
- **3.** Klikk på **Egenskaper**→ **Enhetsbehandling**.
- **4.** Høyreklikk på enheten som den nye driveren ble installert for, og klikk på **Egenskaper**.
- **5.** Klikk kategorien **Drivers**→ **Rull driver tilbake**.

Hvis tilbakerulling av enhetsdriver ikke løser problemet, kan du bruke systemgjenoppretting til å returnere operativsystemet til tilstanden det hadde før du installerte den nye enhetsdriveren. Se «Systemgjenoppretting» på side [50](#page-51-0).

**FORHOLDSREGEL: Sikkerhetskopier alle datafiler på den primære harddisken før du foretar installasjonen. Når det gjelder konvensjonelle harddiskkonfigurasjoner, er den primære harddisken den første stasjonen som registreres av datamaskinen.**

Du må ha følgende for å installere Windows på nytt:

- • Dells operativsystemplate
- Platen Dell Drivers and Utilities
- **MERK:** Dell-platen Drivers and Utilities  $\mathscr{U}$ inneholder driverene som ble installert da datamaskinen ble satt sammen. Bruk platen Dell Drivers and Utilities til å laste inn driverne du trenger. Det kan hende at platen Dell Drivers and Utilities eller platen med operativsystemet ikke leveres sammen med datamaskinen, avhengig av hvilket område du bestilte datamaskinen din i, eller om du ba om denne platen.

### **Installere Microsoft Windows på nytt**

Prosessen med å installere på nytt kan ta én til to timer å fullføre. Etter at du har installert operativsystemet på nytt, må du også installere enhetsdriverne, virusprogrammet og annen programvare på nytt.

- **1.** Lagre og lukk eventuelle åpne filer, og avslutt alle åpne programmer.
- **2.** Sett inn platen med operativsystemet.
- **3.** Klikk **Avslutt** hvis meldingen **Install Windows**  vises.
- **4.** Start datamaskinen på nytt.
- **5.** Når DELL-logoen vises, trykker du umiddelbart på F12.

**MERK:** Hvis du venter for lenge slik at operativsystemlogoen vises, venter du til du ser skrivebordet i Microsoft® Windows®-skrivebordet. Deretter slår du av datamaskinen og prøver på nytt.

- **MERK:** Det neste trinnet endrer M oppstartsekvensen bare denne ene gangen. Neste gang startes datamaskinen ifølge enhetene som er spesifisert i systemoppsettprogrammet.
- **6.** Når listen med oppstartsenheter vises, markerer du **CD/DVD/CD-RW Drive** og trykker på <Enter>.
- **7.** Trykk en tast for å **starte fra CD-en**. Følg instruksjonene på skjermen for å fullføre installeringen.

# **Få hjelp**

Hvis du støter på problemer med datamaskinen, kan du utføre følgende trinn for å diagnostisere og feilsøke problemet:

- **1.** Se Problemløsing på side [36](#page-37-0) hvis du vil ha informasjon og fremgangsmåter som gjelder for problemet som har oppstått med datamaskinen din.
- **2.** Se Dell Technology Guide (teknologihåndboken) hvis du vil ha mer informasjon om feilsøking på datamaskinen.
- **3.** Se Dell Diagnostics på side [46](#page-47-0) hvis du vil ha informasjon om hvordan du kjører Dell Diagnostics.
- **4.** Fyll ut sjekklisten for diagnose på side [62](#page-63-0).
- **5.** Bruk Dells store utvalg av elektroniske tienester, som er tilgjengelige på Dells webområde for brukerstøtte (**support.dell.com**), for å få hjelp til installasjon og feilsøking. Se Internetttjenester på side [58](#page-59-0) hvis du vil ha en mer utfyllende liste over Dells kundestøtte på Internett.
- **6.** Hvis de foregående trinnene ikke løser problemet, kan du se Før du ringer på side [62](#page-63-1).
- **MERK:** Ring Dell Support fra en telefon nær  $\mathscr{M}$ datamaskinen, slik at støttepersonellet kan hjelpe til med nødvendig framgangsmåte.
- **MERK:** Dells ekspresservicekode er ikke tilgjengelig i alle land.

Oppgi ekspresservicekoden når du blir bedt om det gjennom Dells automatiske telefonsystem, slik at samtalen kan overføres direkte til riktig støttepersonell. Hvis du ikke har en ekspresservicekode, åpner du mappen **Dell Accessories** (Dell-tilbehør), dobbeltklikker på ikonet for **ekspresservicekoden** og følger instruksene.

 $\mathscr{U}$ **MERK:** Noen av tjenestene er ikke alltid tilgjengelige på alle steder utenfor det kontinentale USA. Ring nærmeste Dell-representant for informasjon om tilgiengelighet.

# **Teknisk støtte og kundeservice**

Dells brukerstøtte og kundeservice er tilgjengelig for å svare på spørsmål om Dellmaskinvare. Støttepersonellet hos Dell benytter datamaskinbaserte diagnosetester for å gi raske og nøyaktige svar.

Hvis du skal kontakte Dells kundestøtte, kan du se Før du ringer på side [62](#page-63-1) og deretter se kontaktinformasjonen for området ditt eller gå til **support.dell.com**.

**Få hjelp**

# **DellConnect**

DellConnect™ er et enkelt verktøy for Internett-tilgang som gir en medarbeider hos Dells service- og støttetjeneste tilgang til datamaskinen din gjennom en bredbåndstilkobling, for å diagnostisere problemet og reparere det under ditt oppsyn. Gå til **www.dell.com**/**dellconnect** for mer informasion.

# <span id="page-59-0"></span>**Internett-tjenester**

På følgende webområder kan du lære mer om produkter og tjenester fra Dell:

- • **www.dell.com**
- • **www.dell.com/ap** (kun for land i Asia/ stillehavsområdene)
- • **www.dell.com/jp** (kun for Japan)
- • **www.euro.dell.com** (kun for Europa)
- • **www.dell.com/la** (land i Latin-Amerika og Karibia)
- • **www.dell.ca** (kun for Canada)

Du får tilgang til Dells kundestøtte via følgende webområder og e-postadresser:

### **Dells webområder for kundestøtte**

- • **support.dell.com**
- • **support.jp.dell.com** (kun for Japan)
- • **support.euro.dell.com** (kun for Europa)
- • **supportapj.dell.com** (bare Asia/ Stillehavsområdet)

### **E-postadresser for Dells kundestøtte**

- • **mobile\_support@us.dell.com**
- • **support@us.dell.com**
- • **la-techsupport@dell.com** (kun for land i Latin-Amerika og Karibia)
- • **apsupport@dell.com** (kun for land i Asia/ stillehavsområdene)

### **E-postadresser for Dell Marketing and Sales (markedsføring og salg hos Dell)**

- • **apmarketing@dell.com** (kun for land i Asia/ stillehavsområdene)
- • **sales\_canada@dell.com** (kun for Canada)

### **Anonym filoverføringsprotokoll (FTP):**

### • **ftp.dell.com**

Logg på som bruker: anonymous (anonym), og bruk e-postadressen din som passord.

# **Automatisk ordrestatustjeneste**

Gå til **support.dell.com**, eller ring den automatiske ordrestatustjenesten, for å forhøre deg om statusen til et produkt du har bestilt fra Dell. En innspilling spør etter nødvendig informasjon for å finne og avgi rapport om bestillingen. Hvis du vil ha telefonnummeret for å ringe området ditt, kan du se Kontakte Dell på side [63.](#page-64-0)

Hvis du støter på problemer med ordren, for eksempel manglende deler, feil deler eller feilfakturering, tar du kontakt med Dell for å få kundestøtte. Ha fakturaen eller følgeseddelen for hånden når du ringer. Hvis du vil ha telefonnummeret for å ringe din region, kan du se Ta kontakt med Dell på side [63](#page-64-0).

**Få hjelp**

# **Produktveiledning**

Dersom du trenger informasjon om andre produkter fra Dell eller vil legge inn en bestilling, kan du gå til **www.dell.com**. Hvis du vil finne telefonnummeret du må ringe for din region, eller hvis du vil snakke med en salgsspesialist, kan du se Ta kontakt med Dell på side [63](#page-64-0).

# **Tilbakelevering av varer for garantireparasjon eller kreditt**

Gjør følgende for å klargjøre alle produkter som skal returneres for reparasjon eller kreditt:

**MERK:** Før du returnerer produktet til Dell, må du sørge for å sikkerhetskopiere alle eventuelle data på harddisken og på alle eventuelle andre lagringsenheter på produktet. Fjern all konfidensiell, rettighetsbeskyttet og personlig informasjon, i tillegg til flyttbare medier som CD-er og PC-kort. Dell er ikke ansvarlig for den konfidensielle, rettighetsbeskyttede eller personlige informasjonen, data som går tapt eller blir ødelagt, eller flyttbare medier som går tapt eller blir ødelagt, som følger med produktet når du returnerer det.

- **1.** Ring til Dell for å få et RMA-nummer (Return Material Authorization), og skriv dette klart og tydelig på utsiden av esken.
- **MERK:** Hvis du vil ha telefonnummeret for å ringe din region, kan du se «Ta kontakt med Dell» på side [63](#page-64-0).
- **2.** Legg ved en kopi av fakturaen og et brev som beskriver årsaken til returen.
- **3.** Legg ved en kopi av sjekklisten for diagnose (Se Sjekkliste for diagnose på side [62](#page-63-0)), og merk av for testene du har gjennomført, og feilmeldinger du har fått fra Dell Diagnostics (se Dell Diagnostics på side [46\)](#page-47-0).
- **4.** Legg ved alt tilbehør som hører med produktet/produktene som returneres (strømledninger, programvare, håndbøker, osv.), hvis det returneres mot kreditt.
- **5.** Pakk ned utstyret som skal returneres, i originalemballasjen (eller tilsvarende).
- **MERK:** Du er ansvarlig for fraktutgiftene.  $\mathbb Z$ Du er også ansvarlig for å forsikre ethvert produkt du returnerer, og du påtar deg risikoen for tap under transporten til Dell. Pakker kan ikke sendes som postoppkrav.
- **MERK:** Returvarer som ikke oppfyller  $\mathscr U$ kravene ovenfor, vil bli avvist hos Dells mottaksavdeling og returnert til kunden.

#### **Få hjelp**

## <span id="page-63-1"></span>**Før du ringer**

**MERK:** Ha ekspresservicekoden for hånden når du ringer. Denne koden hjelper Dells automatiske støttetelefonsystem med å dirigere samtalen mer effektivt. Du kan også bli spurt om servicemerket (på baksiden av datamaskinen).

Husk å fylle ut sjekklisten for diagnostisering nedenfor. Slå på datamaskinen, hvis det er mulig, før du ringer til Dell for å få hjelp, og ring fra en telefon i nærheten av datamaskinen. Du kan bli bedt om å skrive kommandoer på tastaturet, formidle detaljert informasjon under operasjoner eller prøve andre feilsøkingstrinn som bare kan utføres på selve datamaskinen. Sørg for å ha dokumentasjonen for datamaskinen for hånden.

#### <span id="page-63-0"></span>**Sjekkliste for diagnostisering**

- • Navn:
- • Dato:
- • Adresse:
- • Telefonnummer:
- • Servicemerke (strekkode på baksiden av datamaskinen):
- • Ekspresservicekode:
- • RMA-nummer (Return Material Authorization) (hvis dette er gitt av kundestøtteteknikeren hos Dell):
- • Operativsystem og versjon:
- • Enheter:
- • Utvidelseskort:
- • Er du koblet til et nettverk? Ja/Nei
- • Nettverk, versjon og nettverkskort:
- • Programmer og versjoner:

Slå opp i dokumentasjonen for operativsystemet for å finne innholdet i oppstartfilene på datamaskinen. Hvis datamaskinen er koblet til en skriver, skal alle disse filene skrives ut. Ellers må du skrive ned innholdet i hver fil før du ringer til Dell.

- • Feilmelding, signalkode eller diagnosekode:
- • Beskrivelse av problemet og feilsøkingsprosedyrer du har utført:

# <span id="page-64-0"></span>**kontakte Dell**

Kunder i USA kan ringe 800-WWW-DELL (800- 999-3355).

**MERK:** Hvis du ikke har en aktiv  $\mathscr{U}$ Internettilkobling, kan du finne kontaktinformasjon på fakturaen, følgeseddelen, regningen eller i Dells produktkatalog.

Dell tilbyr flere elektroniske og telefonbaserte støtte- og servicealternativer. Tilgjengelighet varierer etter land og produkt, og noen tjenester er kanskje ikke tilgjengelige i ditt område.

**Få hjelp**

Gjør følgende hvis du vil kontakte Dell med spørsmål vedrørende salg, teknisk støtte eller kundeservice:

- **1.** Gå til **www.dell.com/contactdell**.
- **2.** Velg land eller område.
- **3.** Velg den aktuelle tjeneste- eller kundestøttekoblingen basert på behov.
- **4.** Velg den måten å kontakte Dell på som passer best for deg.

**Få hjelp** 

# **Finne mer informasjon og ressurser**

### **Hvis du må Se**

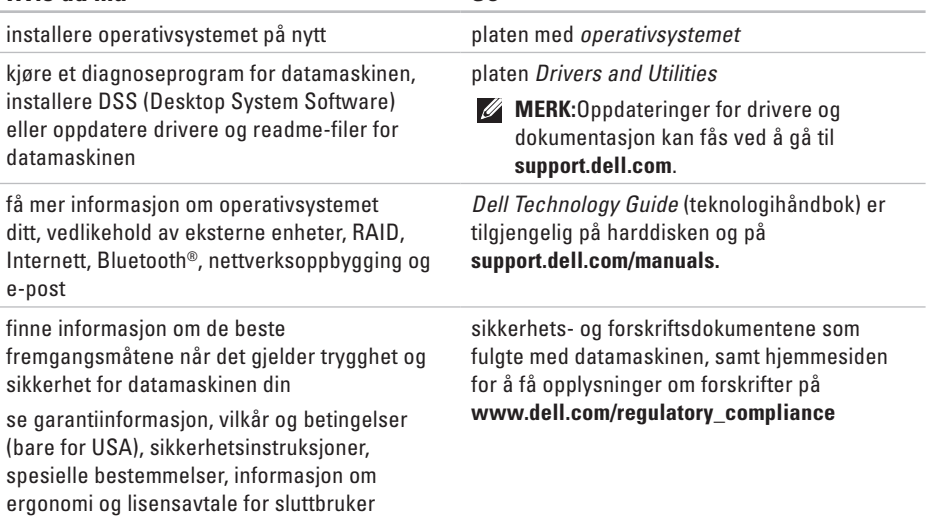

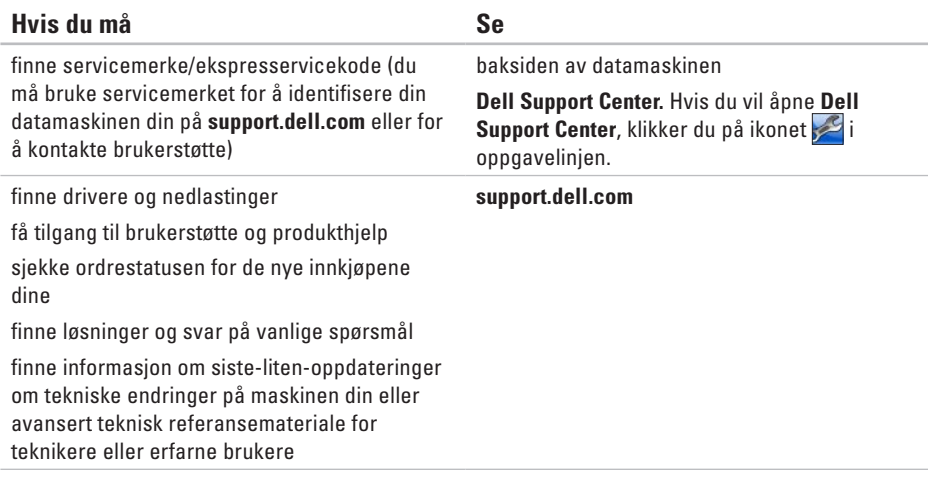

# **Grunnleggende spesifikasjoner**

Dette avsnittet gir informasjon som du kanskje trenger når du konfigurerer, oppdaterer drivere for og oppgraderer datamaskinen din. Du finner mer detaljerte spesifikasjoner under Comprehensive Specifications (Omfattende spesifikasjoner) på **support.dell.com/manuals**.

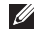

**Datamaskinmodell**

**MERK:** Tilbudene kan variere fra sted til sted. Hvis du vil ha mer informasjon om datamaskinens konfigurasion, klikker du **Start <sup>∂</sup>→ Hielp og støtte** og velger alternativet for å vise informasion om datamaskinen.

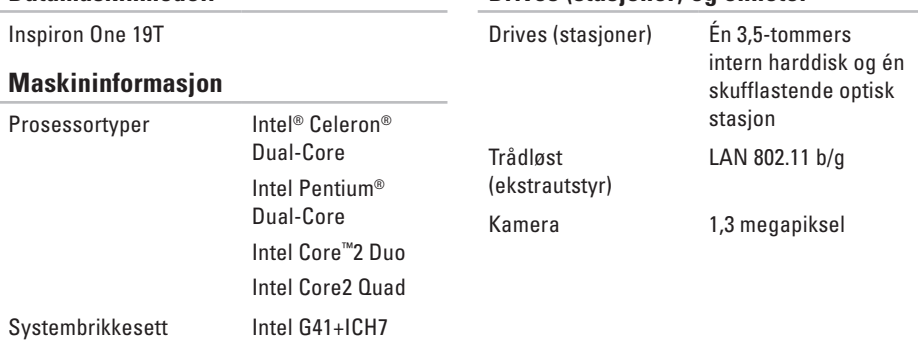

### **Drives (stasjoner) og enheter**

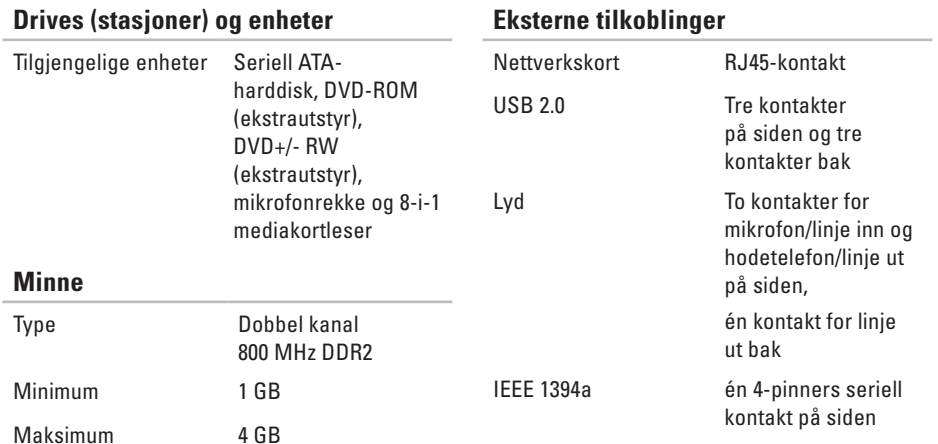

#### **Grunnleggende spesifikasjoner**

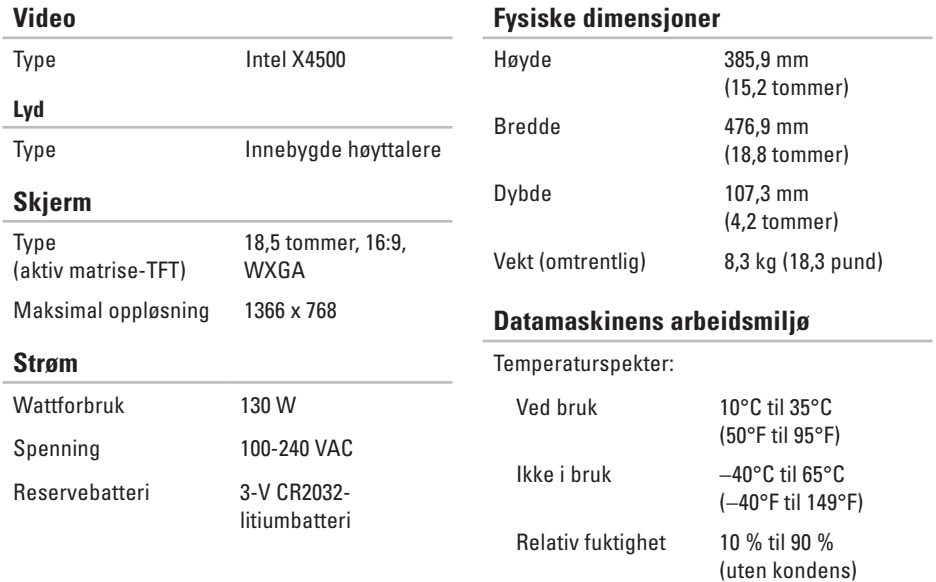
**Datamaskinens arbeidsmiljø**

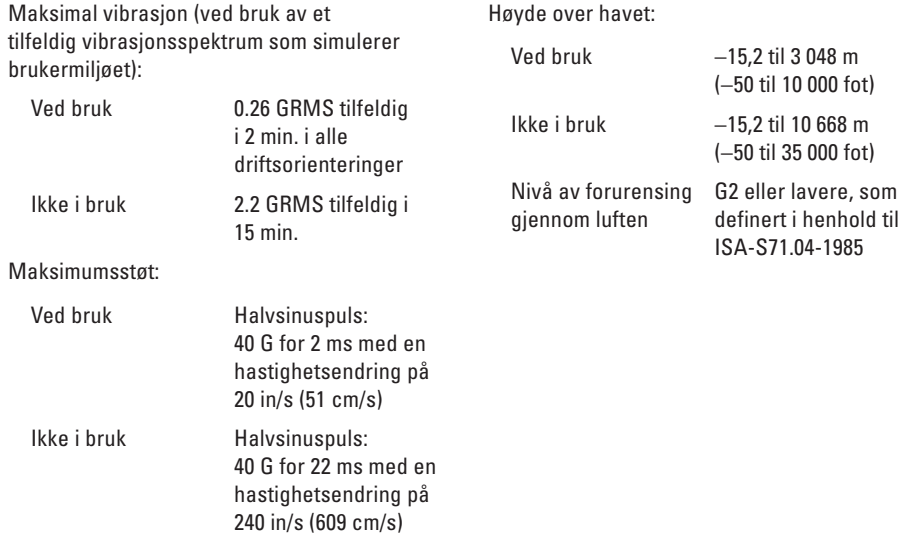

**Datamaskinens arbeidsmiljø**

## **Vedlegg Produktmerknad for Macrovision**

Dette produktet inneholder teknologi for opphavsrettsbeskyttelse som er beskyttet av metodekrav for bestemte amerikanske Bruk av denne teknologien for opphavsrettsbeskyttelse må godkjennes av Macrovision Corporation og er ment for hjemmebruk og andre begrensede visningsområder, med mindre annet er godkjent av Macrovision Corporation. Omvendt konstruksjon eller demontering er forbudt.

## **Informasjon for NOM eller offisiell mexicansk standard (kun for Mexico)**

Informasjonen nedenfor leveres med enheten(e) som beskrives i dette dokumentet, i henhold til kravene i NOM-standarden:

#### **Importør:**

Dell México S.A. de C.V.

```
Paseo de la Reforma 2620 - 11°
```
Col. Lomas Altas

11950 México, D.F.

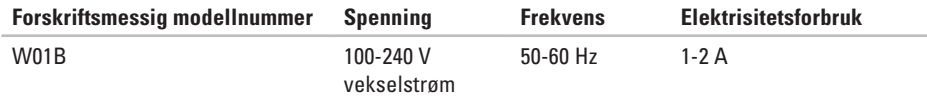

Les sikkerhetsanvisningene som fulgte med datamaskinen hvis du vil ha mer informasjon.

Hvis du vil ha mer informasjon om sikkerhet, kan du gå til hjemmesiden for overholdelse av forskrifter (Regulatory Compliance) på **www.dell.com/regulatory\_compliance**.

# **Indeks** A

aktivitetslampe for harddisk **1 [7](#page-18-0)**

#### **B**

A akt B bel bel bel bel at  $\mathbf{C}$  C D D dat  $\mathbf{C}$  dat dat  $\mathbf{74}$ berøringsskjerm **[3](#page-31-0) 0** bevegelser **[3](#page-32-0) 1** bevegelser **3 [1](#page-32-0)** brikkesett **6 [8](#page-69-0)**

#### **C**

CD-er, spille av og opprett **[3](#page-34-0) 3**

#### **D**

datamaskin vekt og mål **[7](#page-71-0) 0** datamaskinens arbeidsmiljø **[7](#page-71-0) 0** datamaskinfunksjoner **[3](#page-34-0) 3**

datamaskin, konfigurere **[5](#page-6-0)** DellConnect **[5](#page-59-0) 8** Dell Diagnostics **4 [6](#page-47-0)** Dell Factory Image Restore **5 [0](#page-51-0)** Dells kundestøttesenter **4 [3](#page-44-0)** Dell Touch Zone **[3](#page-31-0) 0** drivere og nedlastinger **[6](#page-68-0) 7** drives (stasjoner) og enheter **[6](#page-69-0) 8** DVD-er, spille av og opprette **3 [3](#page-34-0)**

#### **E**

energi sparing **3 [4](#page-35-0)** e -postadresser for teknisk støtte **5 [9](#page-60-0)** e-postadresser for kundestøtte **[5](#page-60-0) 9**

## **F**

finne mer informasjon **[66](#page-67-0)** flikk **[31](#page-32-0)** forsendelse av produkter for retur eller reparasjon **[61](#page-62-0)** FTP-pålogging, anonym **[59](#page-60-0)** fysiske spesifikasjoner **[70](#page-71-0)**

#### **G**

gjenopprette fabrikkavbildning **[52](#page-53-0)**

#### **H**

Hardware Troubleshooter (feilsøkingsverktøy for maskinvare) **[46](#page-47-0)**

hielp

få hjelp og kundestøtte **[56](#page-57-0)**

hodetelefoner

kontakt på forsiden **[19](#page-20-0)**

Internett-leverandør Internett-leverandør **[13](#page-14-0)** Internett-tilkobling **[13](#page-14-0)**

#### **K**

**I**

koble til nettverkskabel (tilbehør) **[8](#page-9-0)** Konfigurere, før du starter **[5](#page-6-0)** kontakte Dell **[62](#page-63-0)** Kontakte Dell på Internett **[63](#page-64-0)** kontakter på forsiden **[16](#page-17-0)** kundeservice **[57](#page-58-0)**

#### **L**

løse problemer **[36](#page-37-0)** luftstrøm, sørge for **[5](#page-6-0)** lyd **[70](#page-71-0)**

**Indeks**

## **M**

maskinvareproblemer diagnostisere **[46](#page-47-0)** minne minimum og maksimum **[69](#page-70-0)** minnekortleser **[19](#page-20-0)** minneproblemer løse **[40](#page-41-0)** MMC **[19](#page-20-0)** multimediekortleser **[19](#page-20-0)**

### **N**

nettverkshastighet teste **[38](#page-39-0)** nettverkstilkobling løse **[38](#page-39-0)**

#### **P**

plater bruke **[22](#page-23-0)** porter og kontakter **[69](#page-70-0)** problemer, løse **[36](#page-37-0)** produkter informasjon og kjøp **[60](#page-61-0)** programvarefunksjoner **[33](#page-34-0)** programvareproblemer **[41](#page-42-0)**

#### **R**

ressurser, finne flere **[66](#page-67-0)** retur ved garanti **[60](#page-61-0)**

#### **S**

sikkerhetskopiering opprette **[35](#page-36-0)** sjekkliste for diagnose **[62](#page-63-0)** spare strøm **[34](#page-35-0)** spesifikasjoner **[68](#page-69-0)** stasion støttede platestørrelser **[22](#page-23-0)** støtte for minne **[69](#page-70-0)** strømproblemer, løse **[39](#page-40-0)** strømspesifikasjoner **[70](#page-71-0)** Systemmeldinger **[44](#page-45-0)** System Restore (Systemgjenoppretting) **[50](#page-51-0)**

### **T**

tilpasse energiinnstillingene **[34](#page-35-0)** skrivebordet **[33](#page-34-0)** trådløs nettverkstilkobling **[38](#page-39-0)**

#### **U**

utvidelsesbuss **[70](#page-71-0)**

## **V**

ventilasjon, sikring **[5](#page-6-0)**

#### **W**

webområder for kundestøtte hele verden **[58](#page-59-0)** Windows **[50](#page-51-0)** reinstallere **[55](#page-56-0)** Veiviser for programkompatibilitet **[41](#page-42-0)**

#### **X**

xD-Picture Card-leser **[19](#page-20-0)**

Trykt i Irland

www.dell.com | support.dell.com

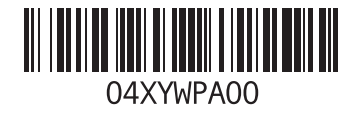